# **E-mail overview**

The machine is capable of exchanging e-mails. The following features are available by exchanging e-mails:

- Scanner (mail transmission)
- Mail print
- Mail notice
- Job completion notice

*NOTE: This feature does not appear for some models. An optional package is necessary. For more information, contact the Customer Support Center.*

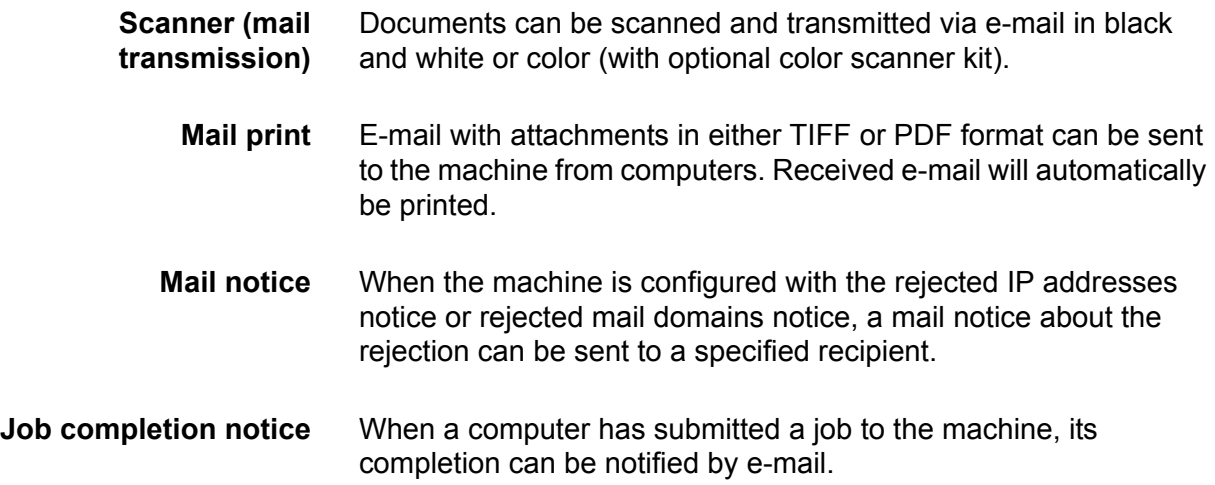

### **Scan Service overview**

The machine is capable of scan services.

The following functions are available by using scan services:

- Scanner (mail transmission)
- Scanner (save to a mailbox)
- Job template scan
- Scanner (save to a computer)
- Job flow scan

*NOTE: An optional package is necessary for this feature to function. For more information, contact the Customer Support Center.*

*NOTE 2: The optional color scanner kit will allow scanning in color or black and white. Scans from Scan Service cannot be printed unless retrieved at the client and resubmitted as a print job.* 

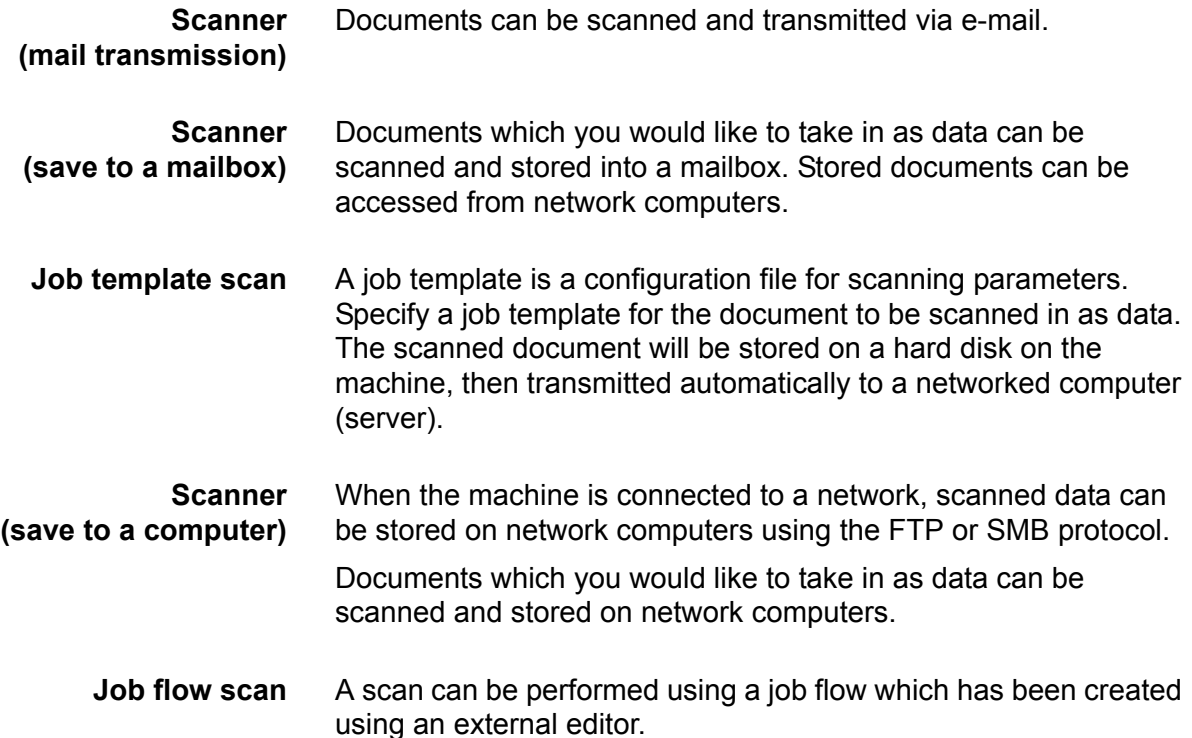

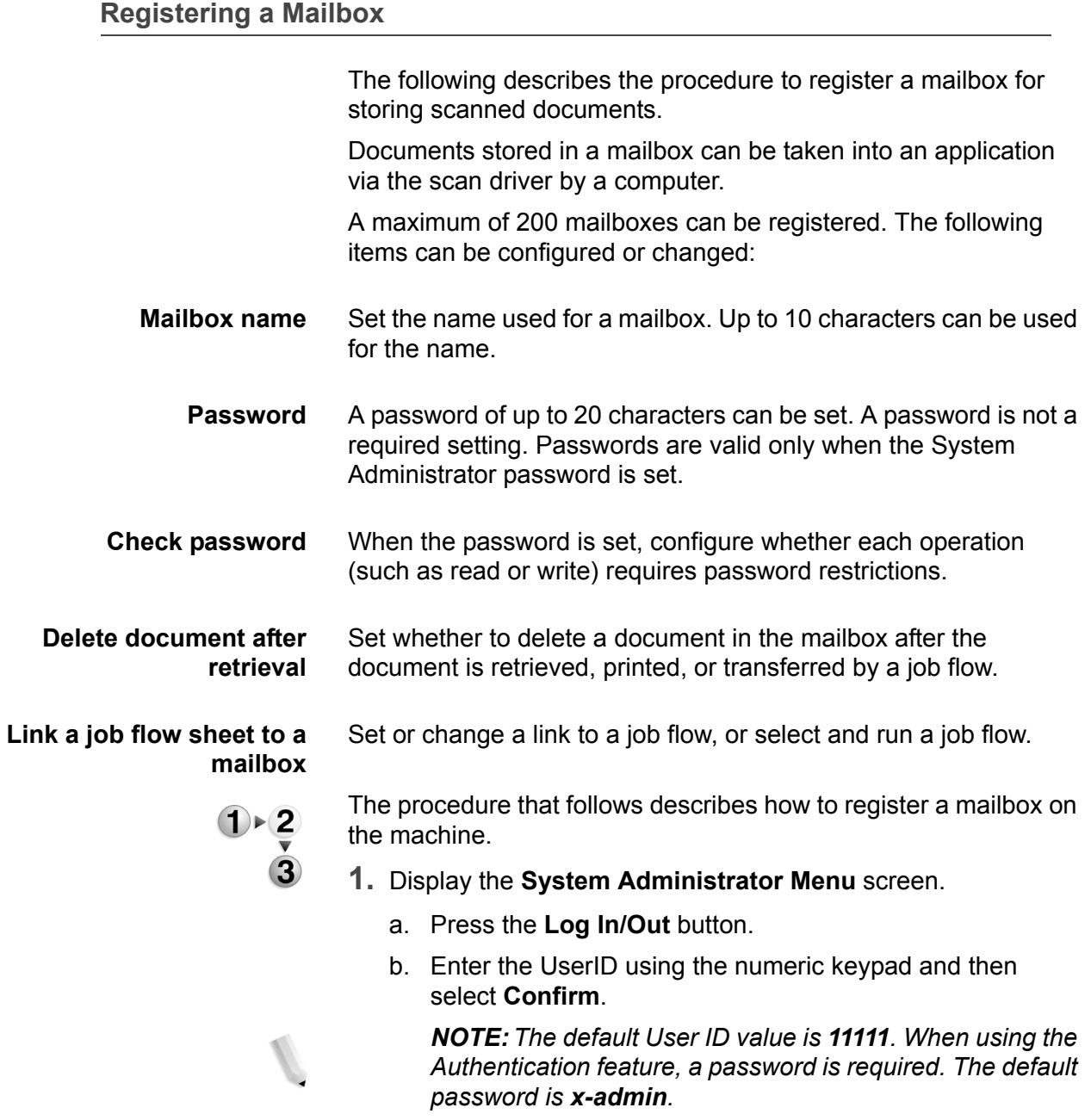

- c. Select **System Settings**.
- **2.** Select **Setup Menu**.

## **Print Mode Settings**

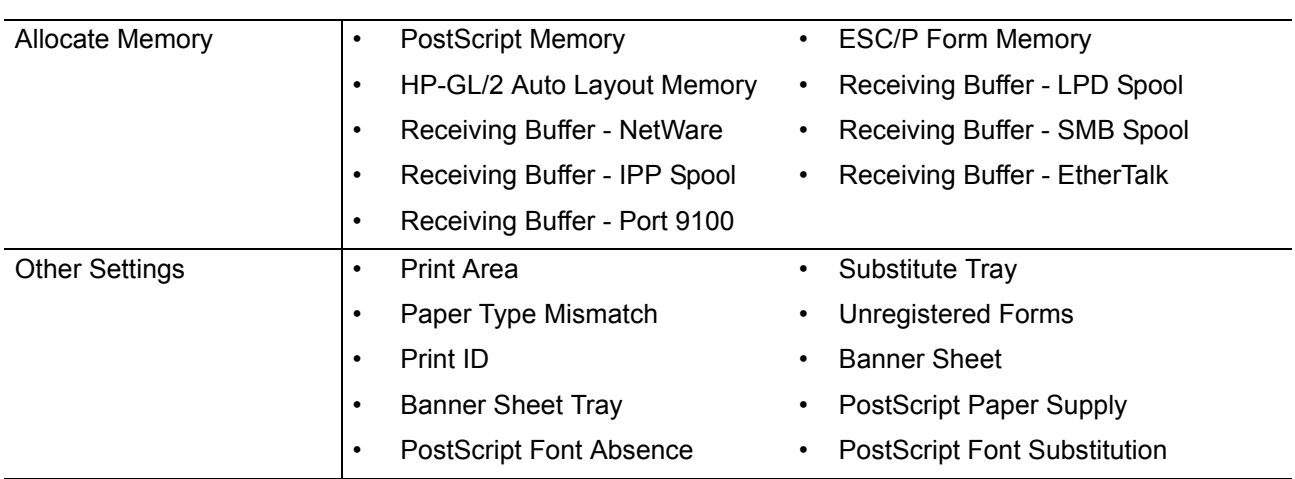

#### **Scan Mode Settings**

*NOTE: The optional color scanner kit will allow scanning in color or black and white. Scans from Scan Service cannot be printed unless retrieved at the client and resubmitted as a print job.* 

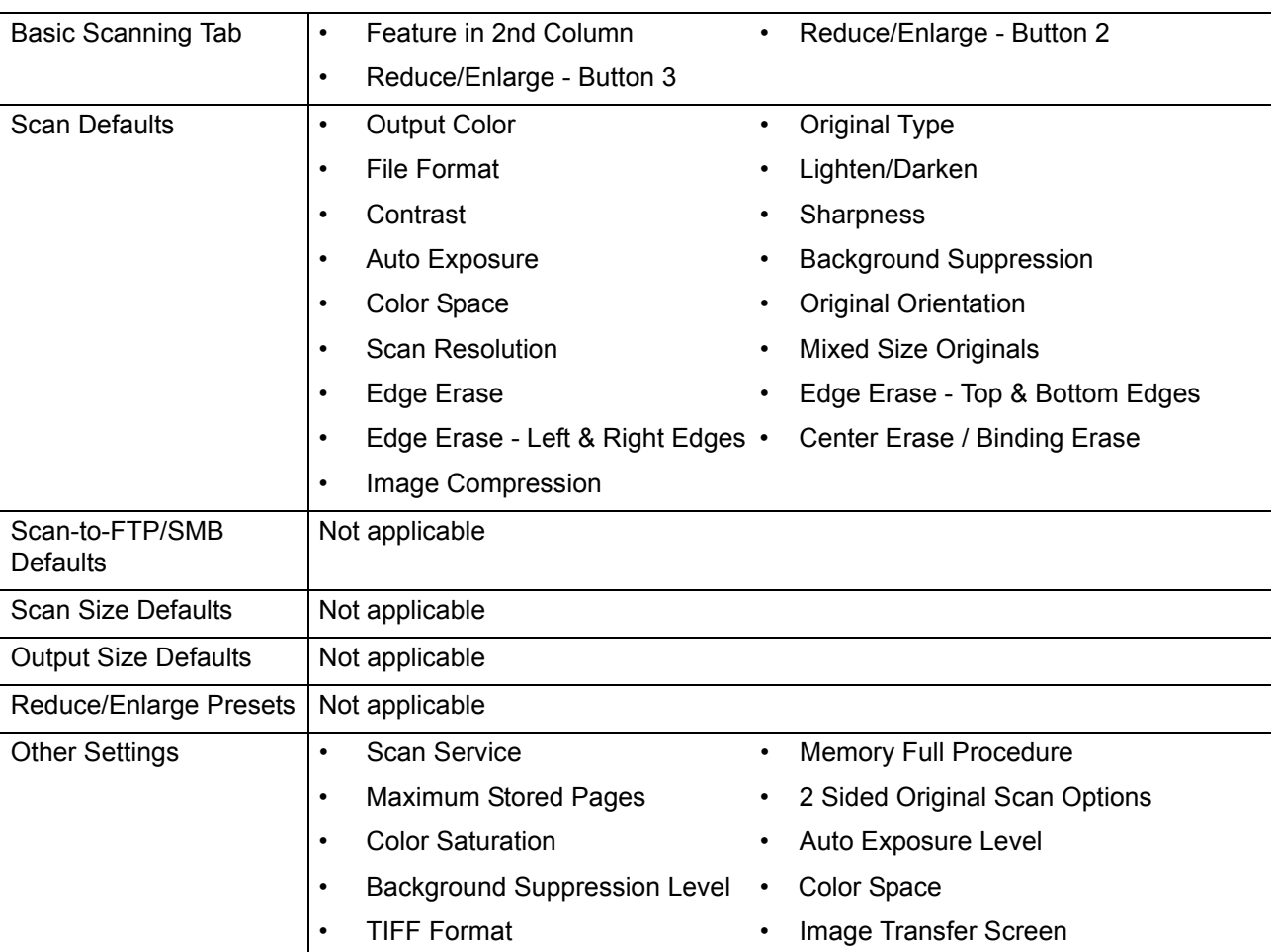

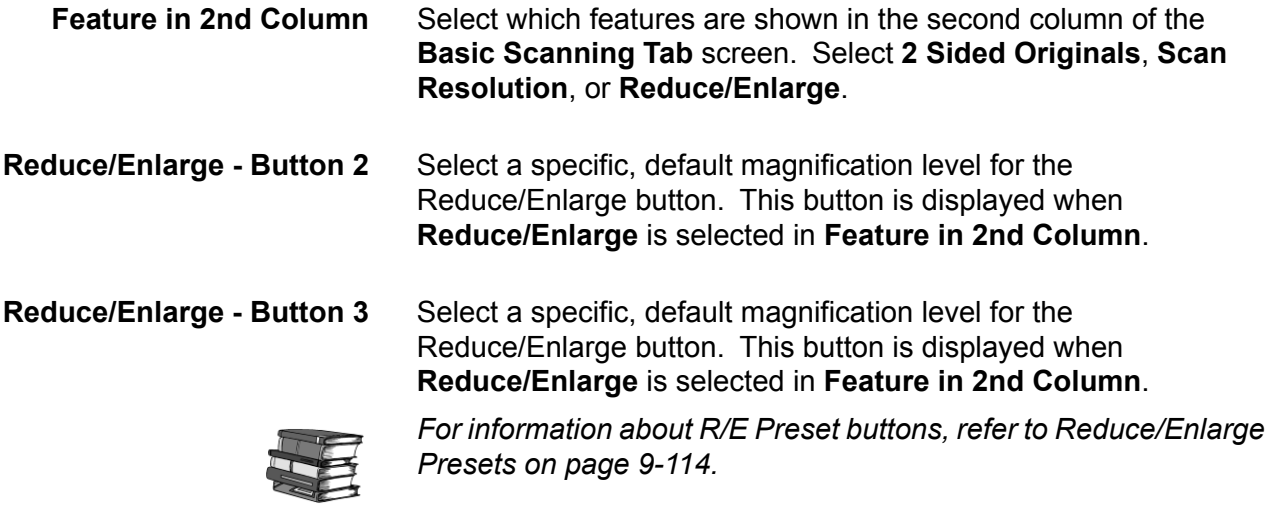

#### **Scan Defaults**

In **Scan Defaults**, you select the default values for the scanner feature. When one of the following occurs, the machine returns to its preset scan defaults:

- The machine power is switched on,
- The machine returns from a power-saving mode, or
- The **Clear All** button is pressed.

The settings selected for **Scan Defaults** are valid after switching off and switching on the machine's power.

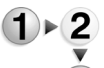

**1.** From the **Scan Mode Settings** screen, select **Scan Defaults**.

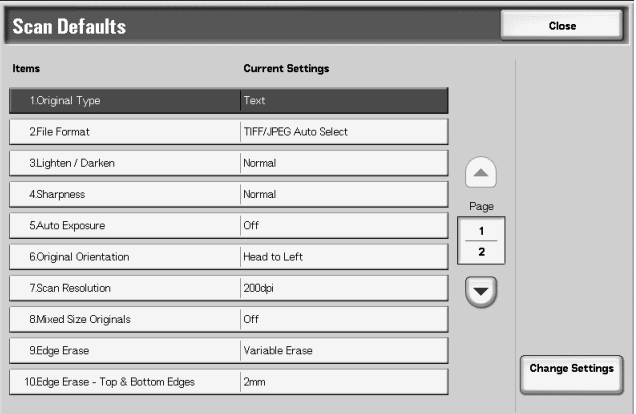

*NOTE: If you have the optional color scanner, some of the selections will be different as noted below.* 

**2.** Select the item to be set or changed, and select **Change Settings**.

*NOTE: Select* s *to display the previous screen and select* t *to display the next screen.*

**3.** Select the default setting for that item.

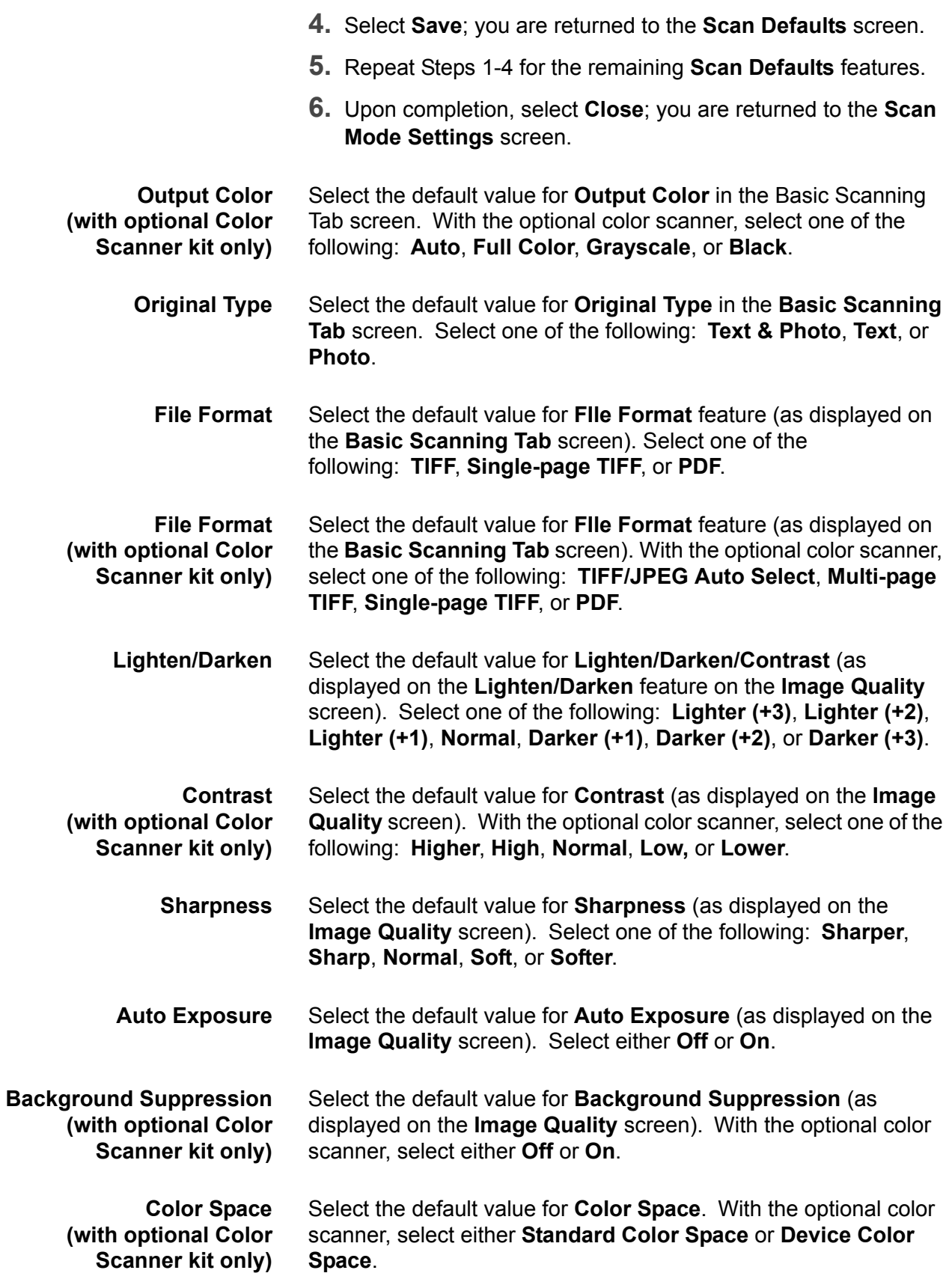

Select the magnification levels as shown in the **Preset%** option (as displayed on the **Reduce/Enlarge** feature on the **Scan Options** screen). Assign any magnification to the Reduce/Enlarge Preset buttons **1-7**; you cannot select **100%**.

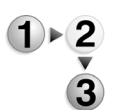

- **1.** From the **Scan Mode Settings** screen, select **Reduce/Enlarge Presets**.
- **2.** Select the item to be set or changed, and select **Change Settings**.

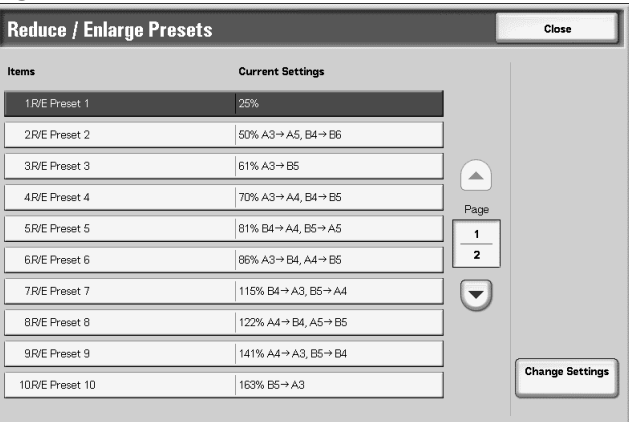

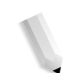

*NOTE:* Select ▲ to display the previous screen and select ▼ *to display the next screen.*

**3.** Select **Preset%** or **Variable%**.

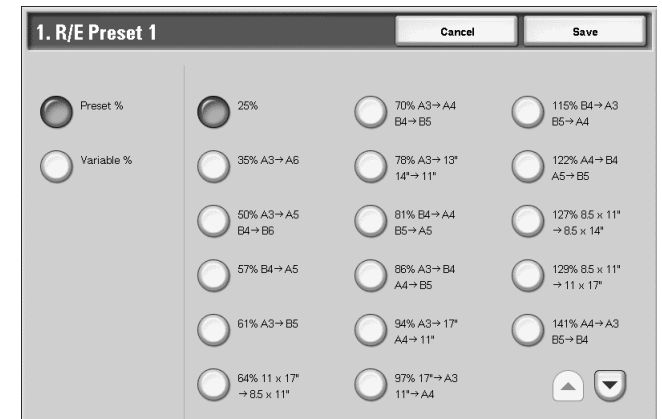

- **4.** Select the desired setting.
- **5.** Select **Save**.
- **6.** Repeat Steps 1-5 for each of the **R/E Presets** items.
- **7.** From the **Reduce/Enlarge Presets** screen, select **Close** to return to the **Scan Mode Settings** screen.
- **Preset%** Select from twenty-five standard magnification ratios.
- **Variable%** Select any magnification level. Specify a value from 25% to 400%, in 1% increments.

#### **Other Settings**

These settings relate to the scanner feature specification.

**1.** From the **Scan Mode Settings** screen, select **Other Settings**.

**2.** Select the item to be set or changed, and select **Change Settings**.

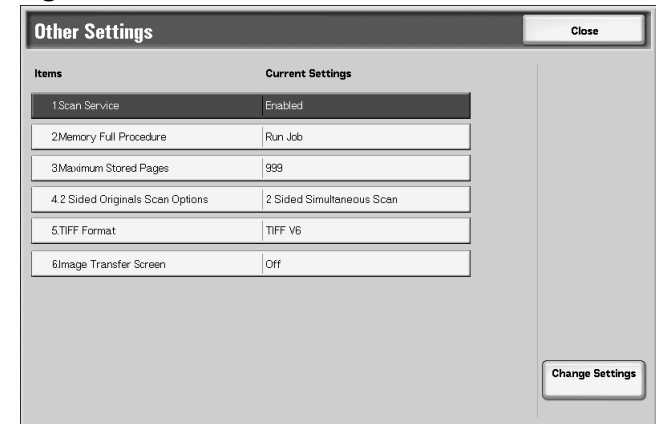

*NOTE: If you have the optional color scanner, you will have additional selections as noted below.*

- **3.** Select the desired setting for that item.
- **4.** Select **Save**.
- **5.** Repeat Steps 1-4 for the remaining **Other Settings** items.
- **6.** From the **Other Settings** screen, select **Close** to return to the **Scan Mode Settings** screen.
- **Scan Service** Select whether or not to use the scanner feature. Select either **Disabled** or **Enabled**.

**Memory Full Procedure** Select either **Cancel Job** or **Run Job** as the default setting. This default setting appears while scanning an original if there is insufficient hard disk space for the scanner. If an insufficient amount of hard disk space is determined, a confirmation screen appears asking how the partially stored data should be handled (cancel job or run job).

- **Cancel Job:** The stored data is discarded.
- **Run Job:** The partially stored data is treated as valid and complete, the job is run.

If the user does not respond to the confirmation screen and a predetermined amount of time elapses, the machine automatically processes the partially-stored data according to the default setting selected here.

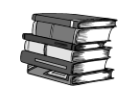

*You can set the time limit that occurs between the confirmation screen and the automatic processing of the stored data. For more information, refer to Auto Job Release on page 9-23.*

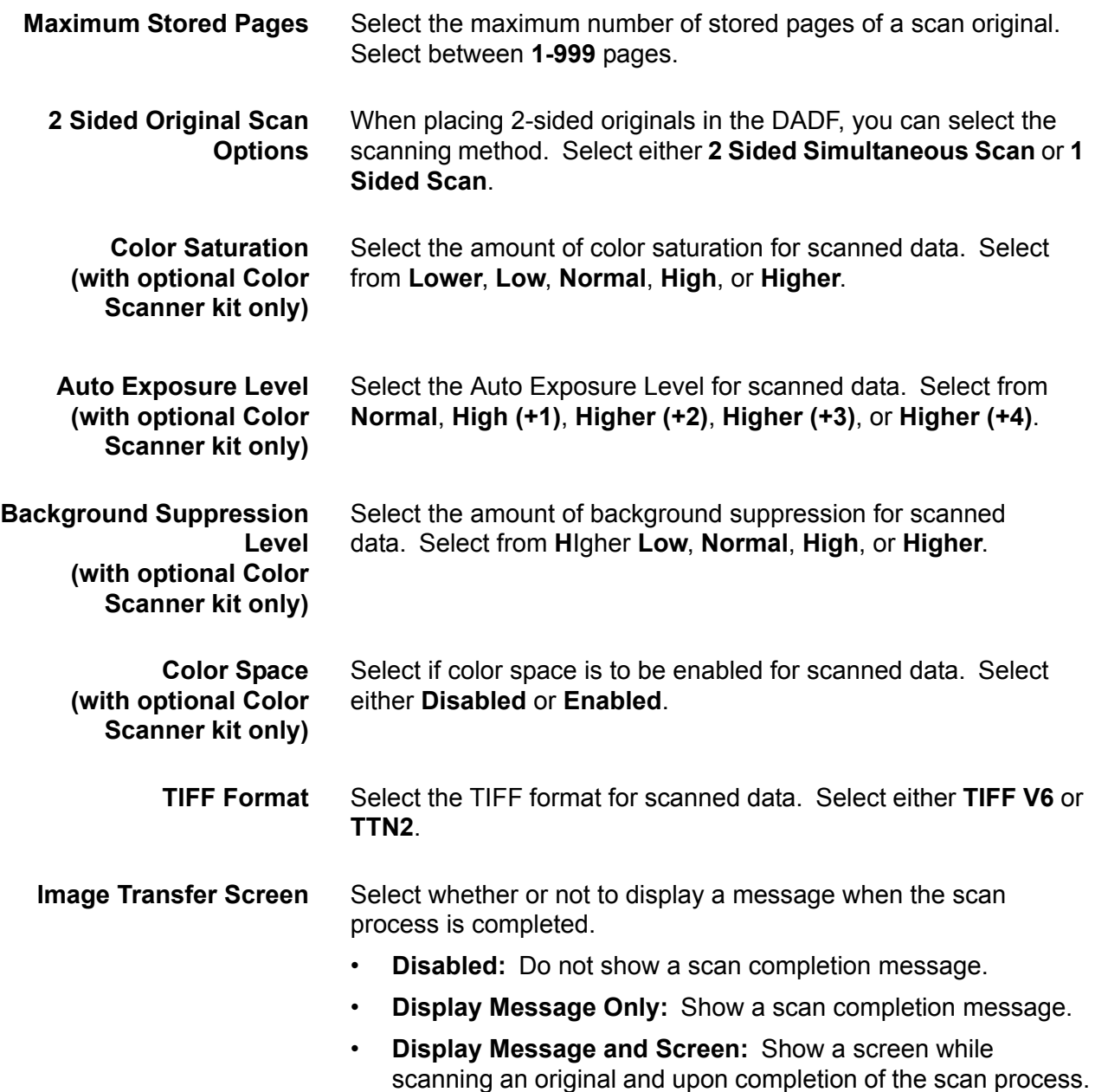